# **MagiCloud Connect for Revit User Guide**

2017-12-14

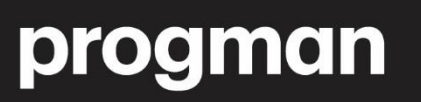

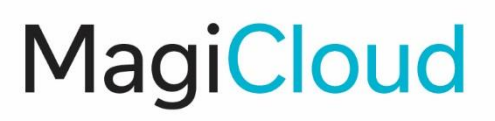

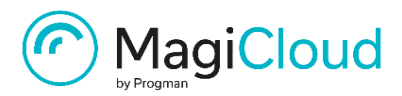

## **CONTENTS**

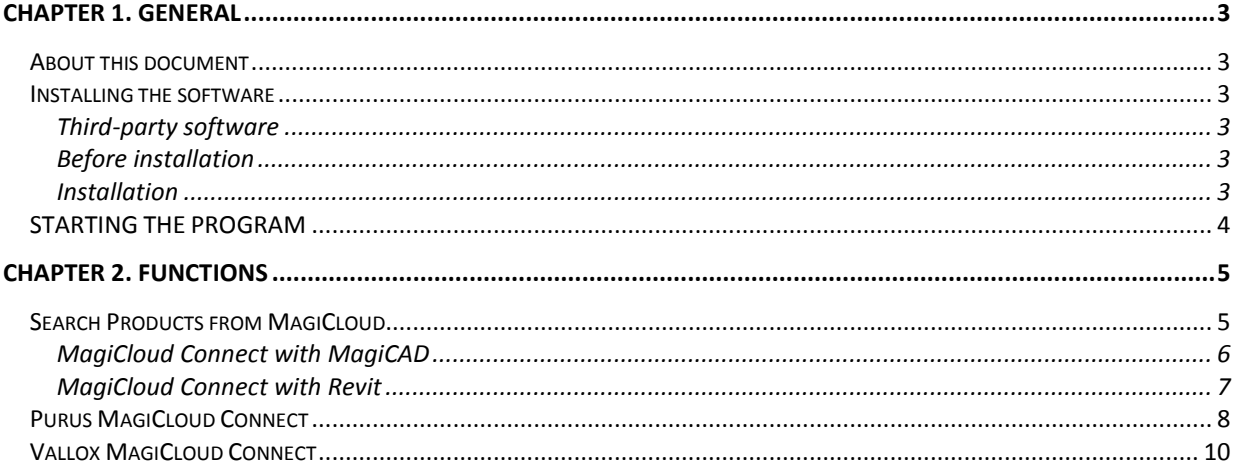

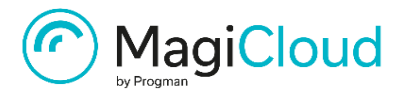

# <span id="page-2-0"></span>**CHAPTER 1. GENERAL**

### <span id="page-2-1"></span>**ABOUT THIS DOCUMENT**

This document contains instructions on using *MagiCloud Connect application*.

MagiCloud Connect allows user to search products from MagiCloud or company specific MagiCloud Selection Tool, and add selected product to MagiCAD or Revit.

MagiCloud is a web application that contains more than one million MEP products from 200 leading manufacturers.

MagiCloud Selection Tool is company specific product selection software on the web that helps user to select appropriate product to project.

#### <span id="page-2-2"></span>**INSTALLING THE SOFTWARE**

#### <span id="page-2-3"></span>**Third-party software**

MagiCloud Connect applications works with the following MagiCAD and Revit versions:

- Revit 2016, 2017 and 2018
- MagiCAD for Revit 2018 including UR-2 Patch or later \*)

\*) MagiCAD for Revit is optional.

MagiCloud Connect (MCC) works differently when MCC is used with MagiCAD (version 2018 including UR-2 Patch or later) or without MagiCAD. Both cases will be presented later in this document.

#### <span id="page-2-4"></span>**Before installation**

Workstation administrator privileges are mandatory for installation.

#### <span id="page-2-5"></span>**Installation**

1. Download the installer file from MagiCAD portal to your workstation:

<https://portal.magicad.com/download/ProductSearch?searchStr=MagiCloud%20Connect&categoryId=3>

- 2. Save unsaved Revit project and close Revit if it is running.
- 3. Run the MagiCloud Connect installer on your workstation.

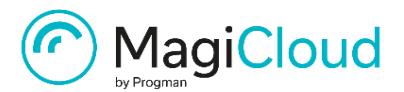

## <span id="page-3-0"></span>**STARTING THE PROGRAM**

After installation MagiCloud Connect is automatically loaded to Revit and it is ready to be used when Revit is restarted.

First locate MagiCloud tab from the Revit main menu. All features of the MagiCloud Connect application can be found from MagiCloud tab in Revit.

MagiCloud Connect ribbon panel operations:

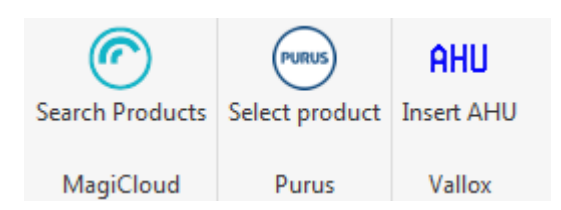

These features will be described more detailed later in this document.

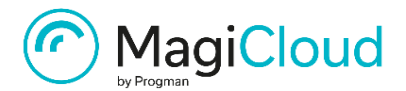

## <span id="page-4-0"></span>**CHAPTER 2. FUNCTIONS**

## <span id="page-4-1"></span>**SEARCH PRODUCTS FROM MAGICLOUD**

*Search Products* command allows user to search products from MagiCloud and insert selected product to MagiCAD or Revit.

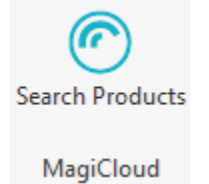

When *Search Products* button is clicked, MagiCloud is opened to a new window inside Revit software. Products can be searched in many ways, for example by manufacturer or product type, or free text search.

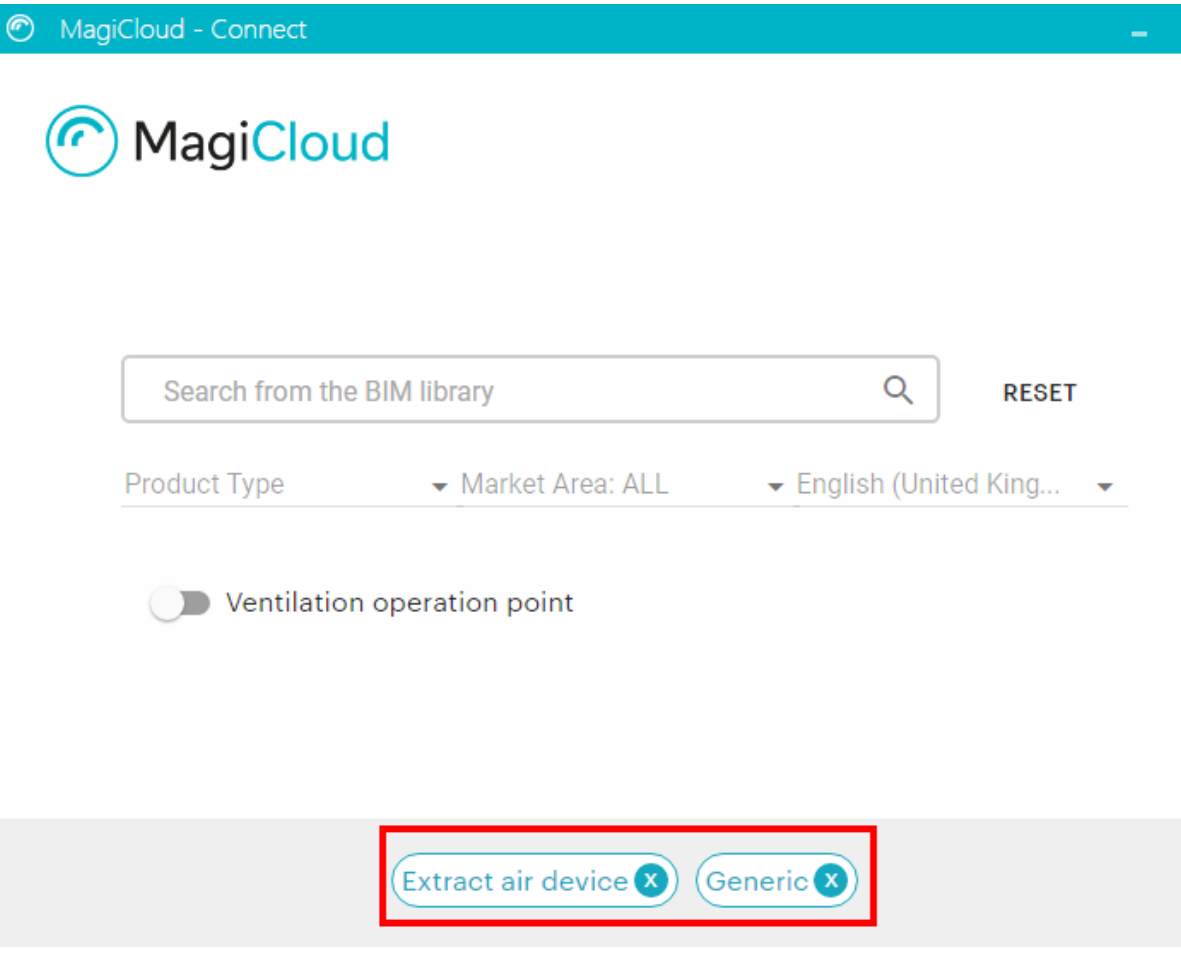

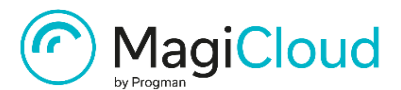

Once the product is found from MagiCloud, the selected product can be inserted to MagiCAD or Revit by clicking *Insert* button.

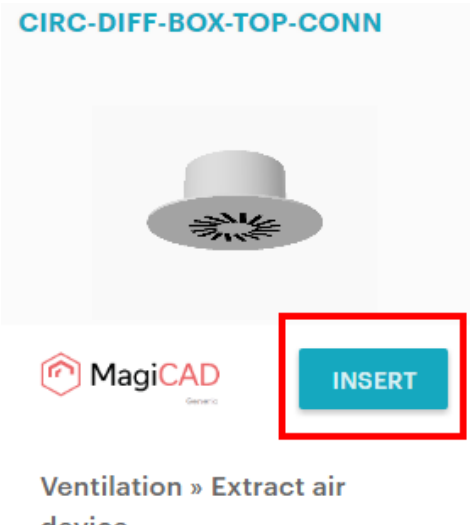

device

Circular diffuser with box - top connection

#### <span id="page-5-0"></span>**MagiCloud Connect with MagiCAD**

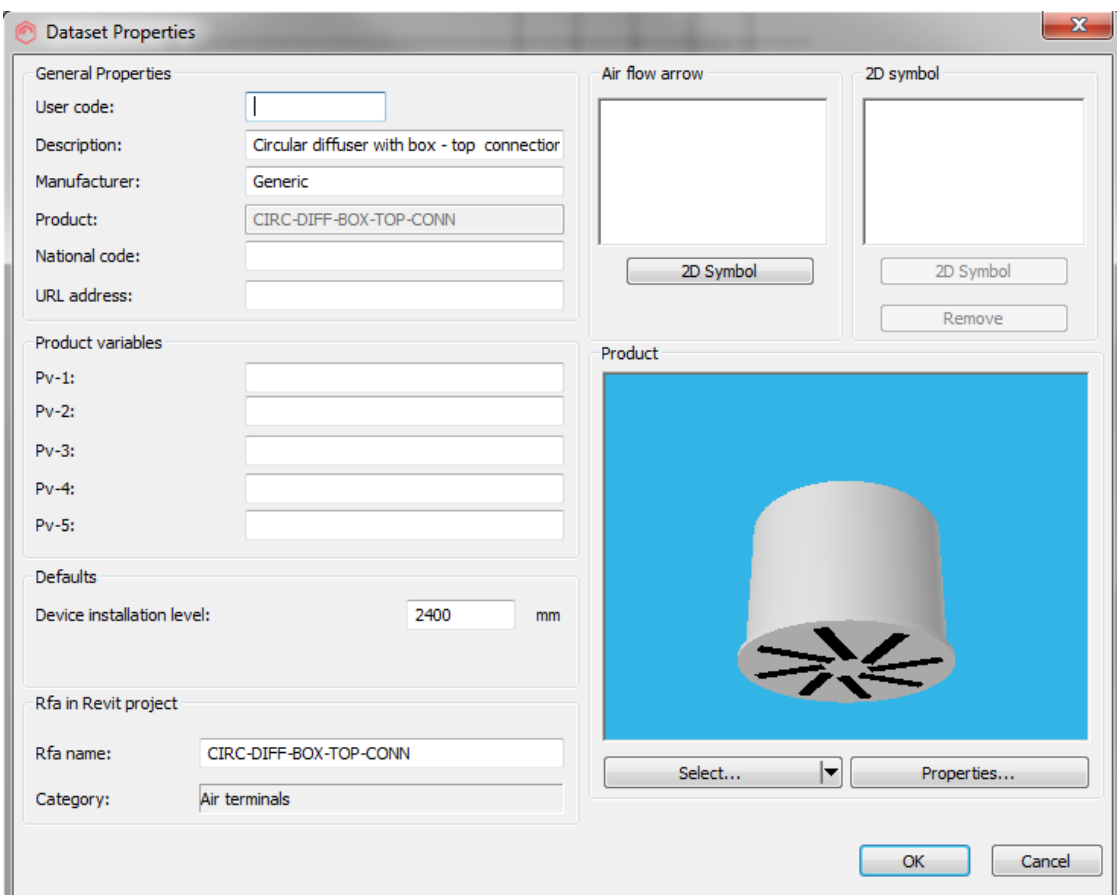

If MagiCloud Connect is used together with MagiCAD, MagiCloud Connect adds the selected product to MagiCAD dataset first.

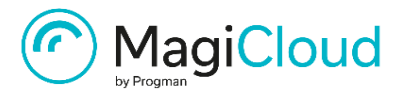

#### <span id="page-6-0"></span>**MagiCloud Connect with Revit**

When MagiCloud Connect is used with plain Revit very first time, MagiCloud asks user to *Sign in* or *Register* to MagiCloud web application.

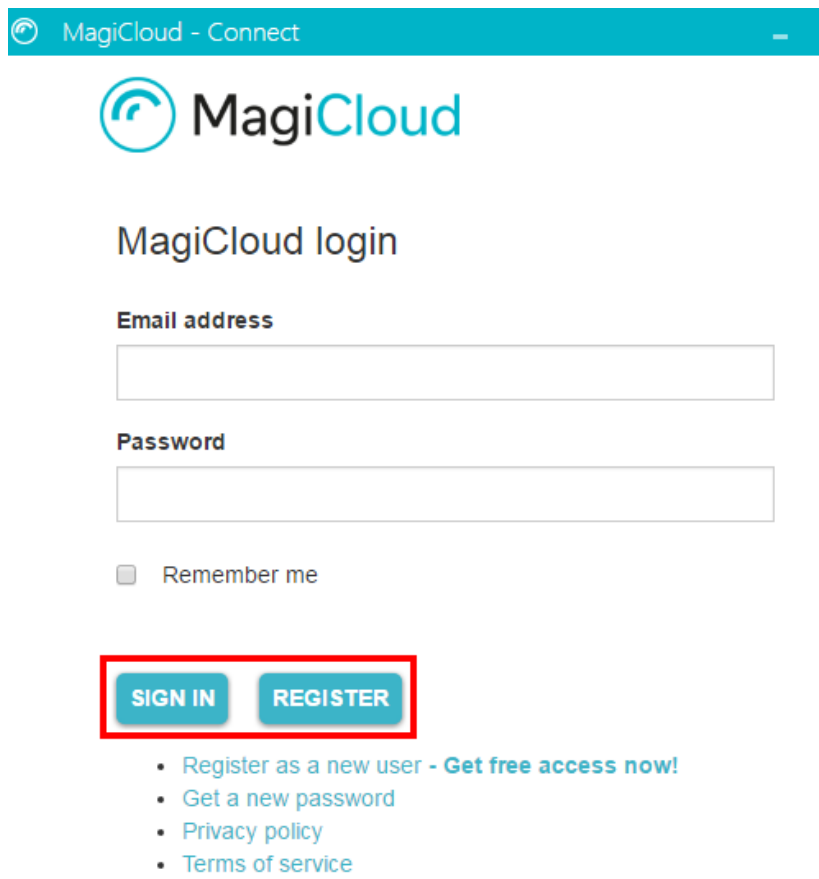

The login information is remembered for a long time, but MagiCloud asks user to sign in again at certain intervals.

When MagiCloud Connect is used with MagiCAD, there is no need to login to MagiCloud.

When the registration is done in MagiCloud, the user can search products from MagiCloud similar way than MagiCloud Connect works with MagiCAD for Revit.

After product is selected and *Insert* button clicked from MagiCloud, MagiCloud Connect generates product family to Revit project.

When family is created, MagiCloud Connect creates family instance to the user. The family instance can be inserted to desired location in the active Revit view.

Example product from extract air device category:

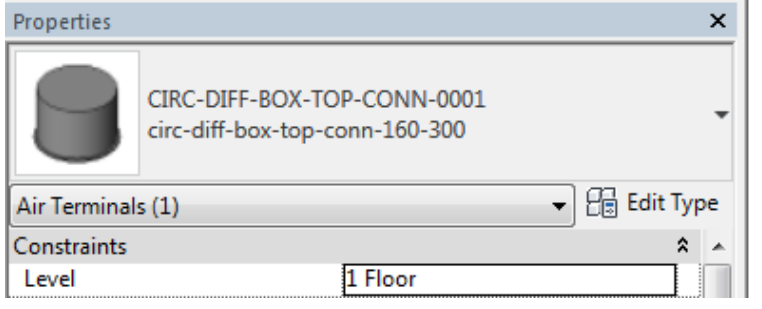

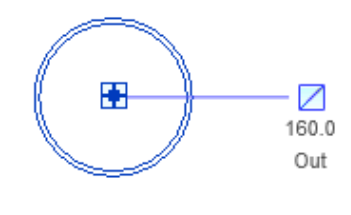

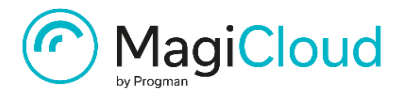

## <span id="page-7-0"></span>**PURUS MAGICLOUD CONNECT**

*Select product* command opens Purus MagiCloud Selection Tool which helps user to easily select the right Purus floor drain product to MagiCAD or Revit.

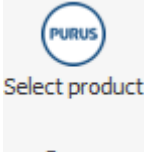

Purus

Selection tool is also available online at the MagiCloud website. The selection tool works under the sub domain [http://purus.magicloud.com/.](http://purus.magicloud.com/)

When Selection tool is used directly with web browser, product cannot be inserted.

The application is opened to a new window inside Revit software.

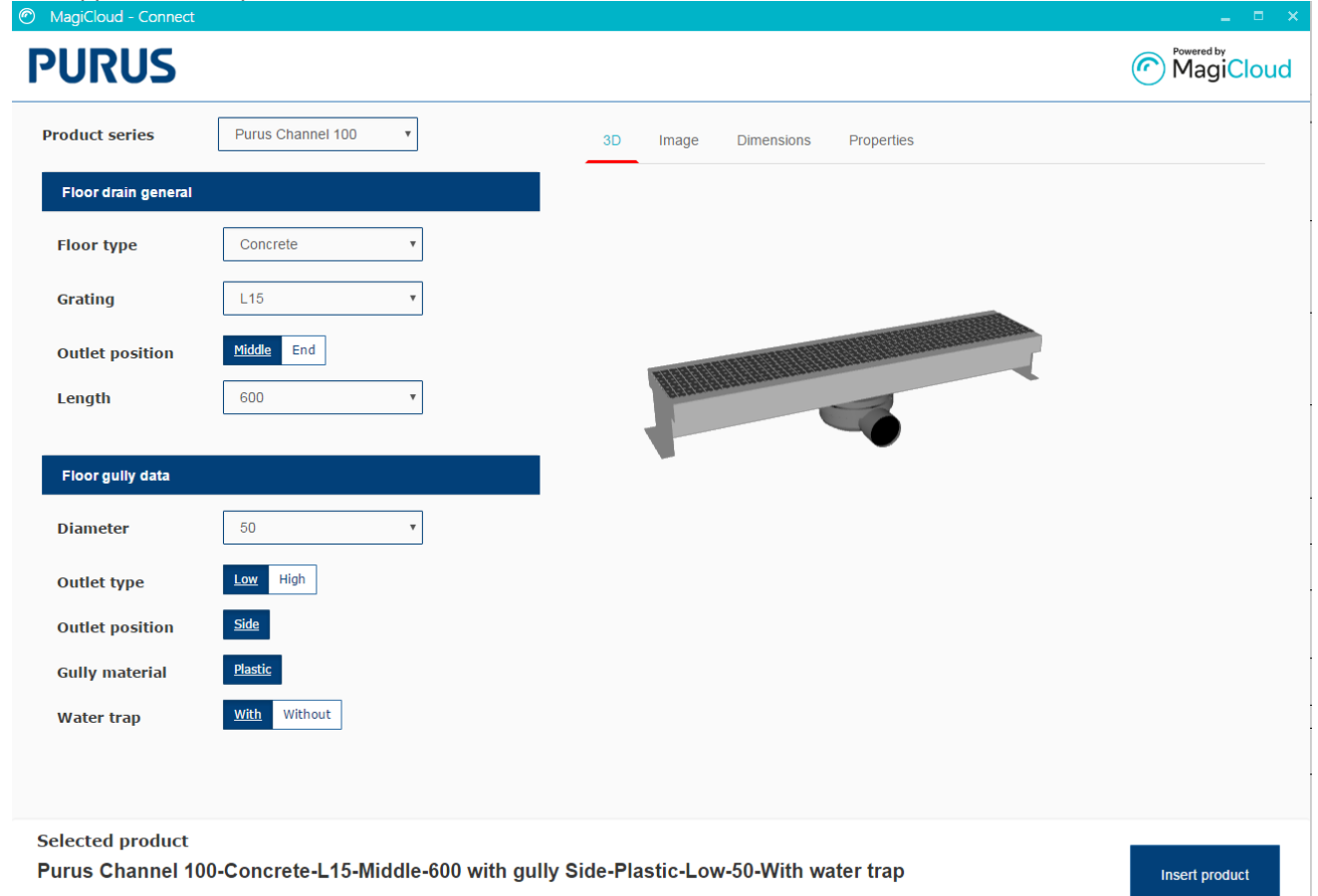

Product configuration options are presented on the left. The configuration options conform to the selected product series. Product model information (3D model, image and dimensions image) and properties are shown on the right. The model information will be updated according to the current user selections to match the suggested product.

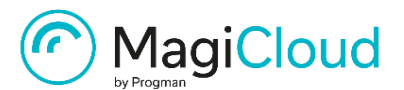

The floor drain general section contains selection for floor type (installation floor material), grating, product length / dimensions and outlet position.

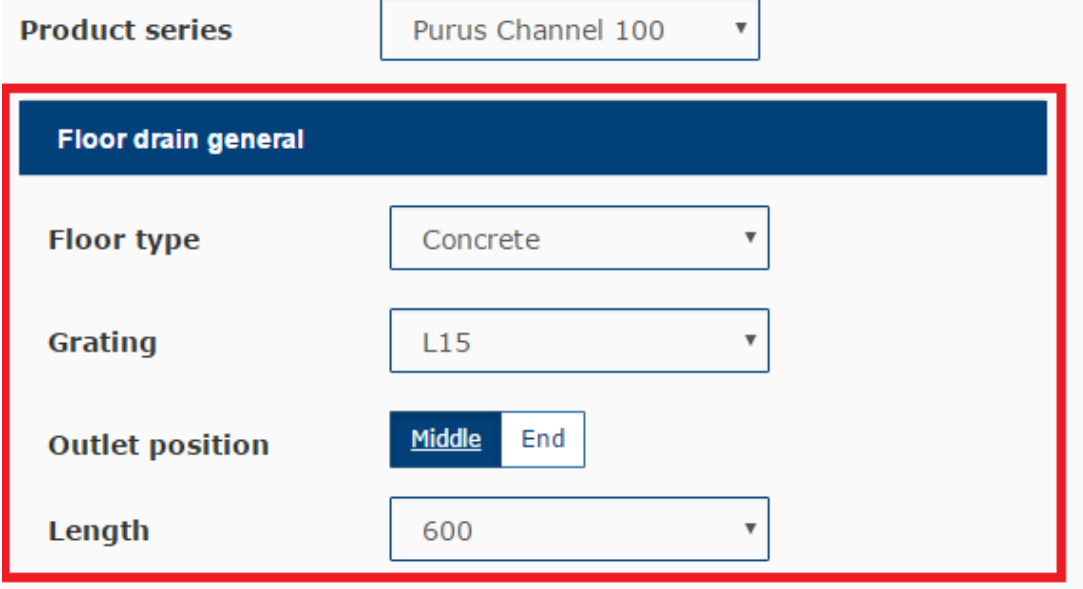

The floor gully section contains selection for outlet diameter, outlet type, gully material, outlet position and water trap. The outlet type option is available for Purus Channel 100 series with 50 mm diameter outlet. If low outlet type is selected, an indication of it ("LOW") will be added to the selected product's code.

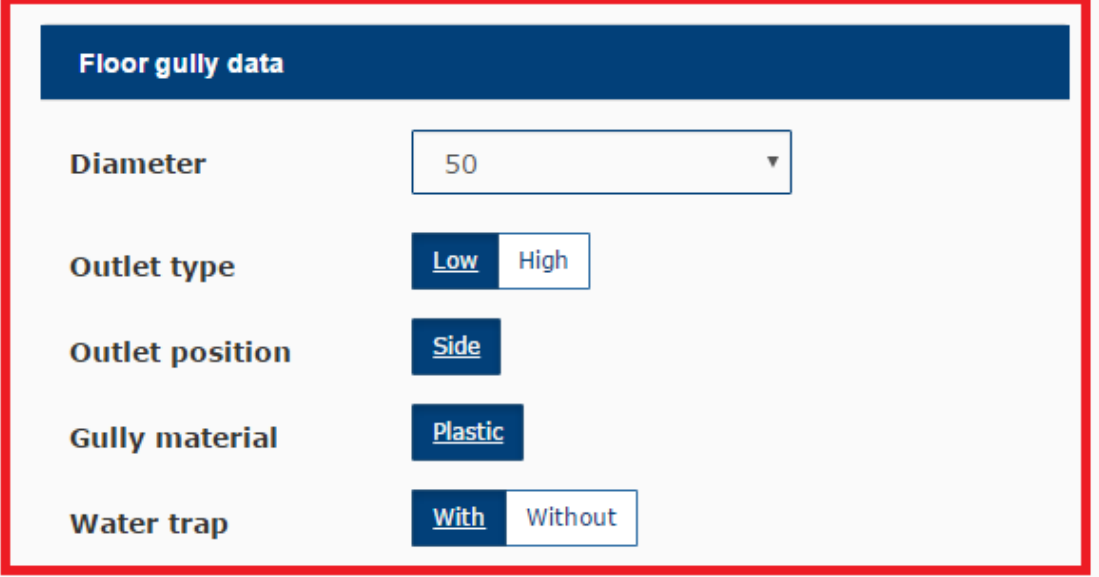

The product can be inserted to MagiCAD or Revit using the "Insert product" button.

Insert product

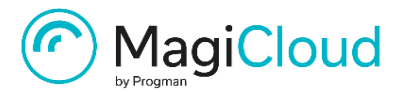

## <span id="page-9-0"></span>**VALLOX MAGICLOUD CONNECT**

Vallox MagiCloud Connection is an application for importing products from MagiCloud based Selection tool into MagiCAD or Revit.

Vallox MagiCloud Selection tool is also available online at the MagiCloud website. The selection tool works under the sub domain [http://vallox.magicloud.com/.](http://vallox.magicloud.com/)

When Selection tool is used directly with web browser, product cannot be inserted.

Overview of the Vallox MagiCloud Connect.

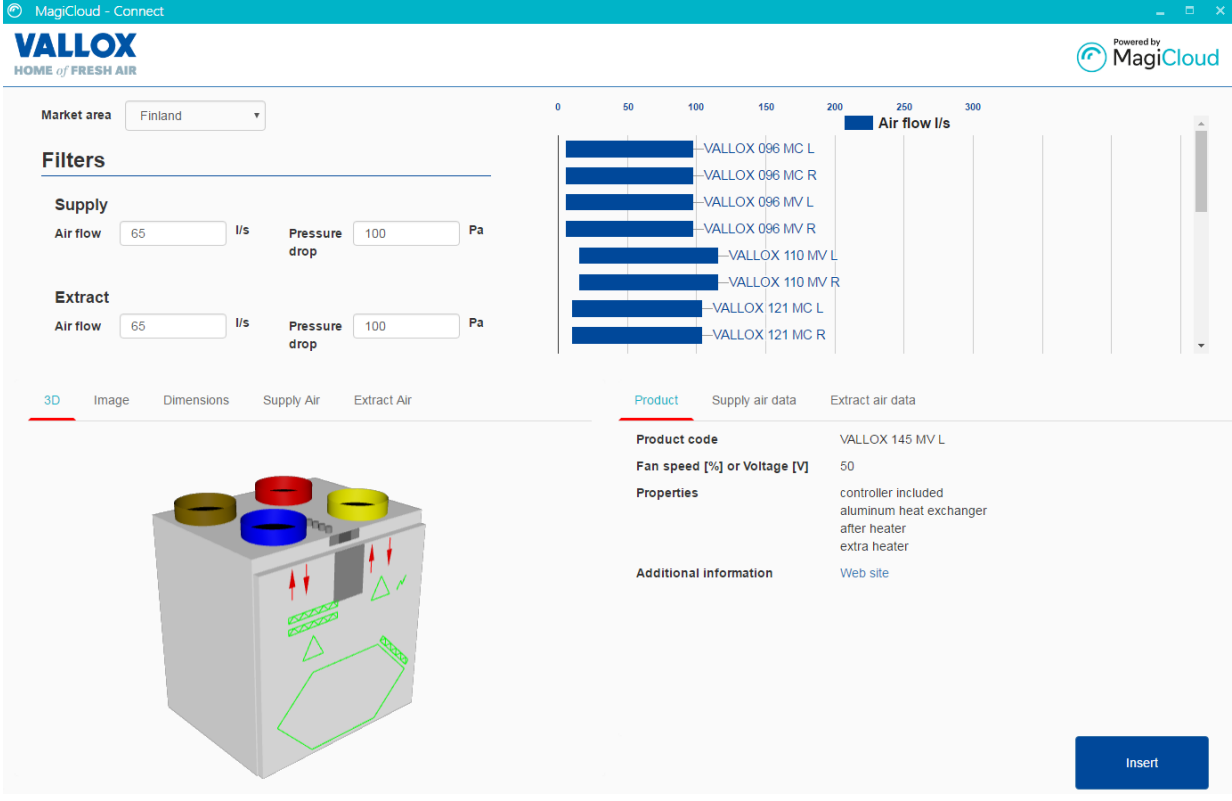

When the *Insert AHU* feature is started from the Vallox MagiCloud Connection, the user is asked to select duct connections from the current view. The user can also continue without selecting the duct connections.

The ducts can be selected with Revit multi selection feature or one by one.

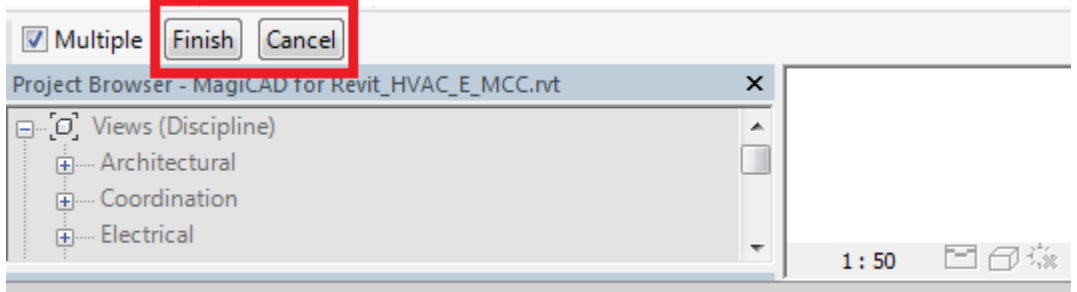

Select ducts for air handling unit and hit Finish button or continue without data by pressing Esc key

Please note that the pressure drops are available only if MagiCAD for Revit is installed. If the MagiCAD for Revit is not exists, only airflows are read from the Revit to Selection tool.

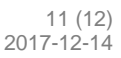

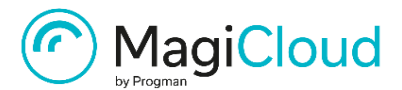

If the ducts are selected, the airflow and pressure drop values are sent to the input fields in MagiCloud Selection tool.

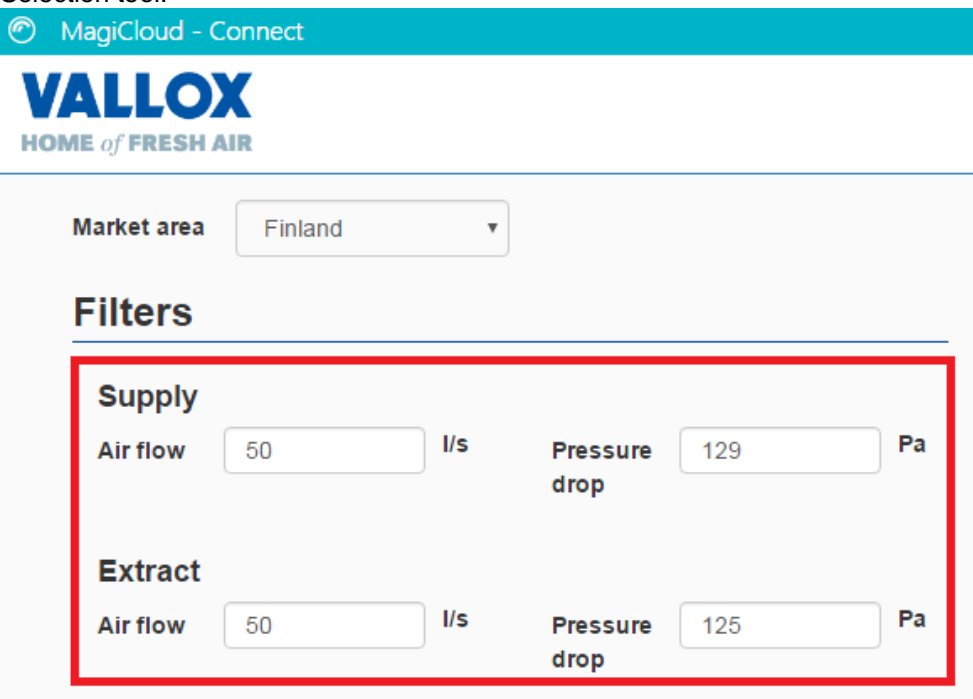

Rules how the airflow and pressure drop values are read from the ducts and sent to the Selection tool

- The airflow value is read from the supply or extract duct and value is passed to the supply or extract input field.
- If pressure drop of the supply and outdoor ducts are calculated with MagiCAD and both ducts are selected from Revit, those values are summed before the values are passed to the supply input field (otherwise pressure drop is read from the supply duct).
- If pressure drop of the extract and exhaust ducts are calculated with MagiCAD and both ducts are selected from Revit, those values are summed before the values are passed to the extract input field (otherwise pressure drop is read from the extract duct).

User can filter available air handling units in the chart by typing in required airflow and pressure drop in the ductwork.

The active air handling unit can be changed by clicking ahu from the chart.

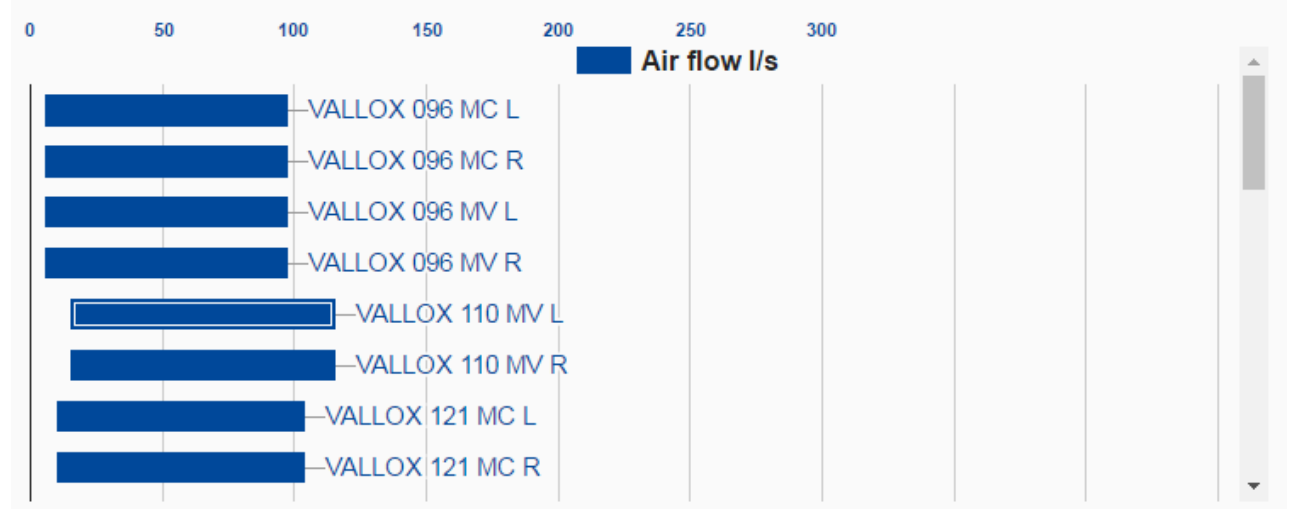

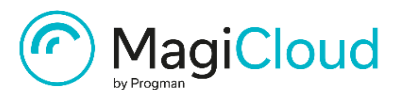

#### When the airflow and pressure drop values are given and the air handling is selected from the chart, the detailed information about the air handling unit is shown at the bottom of the window.

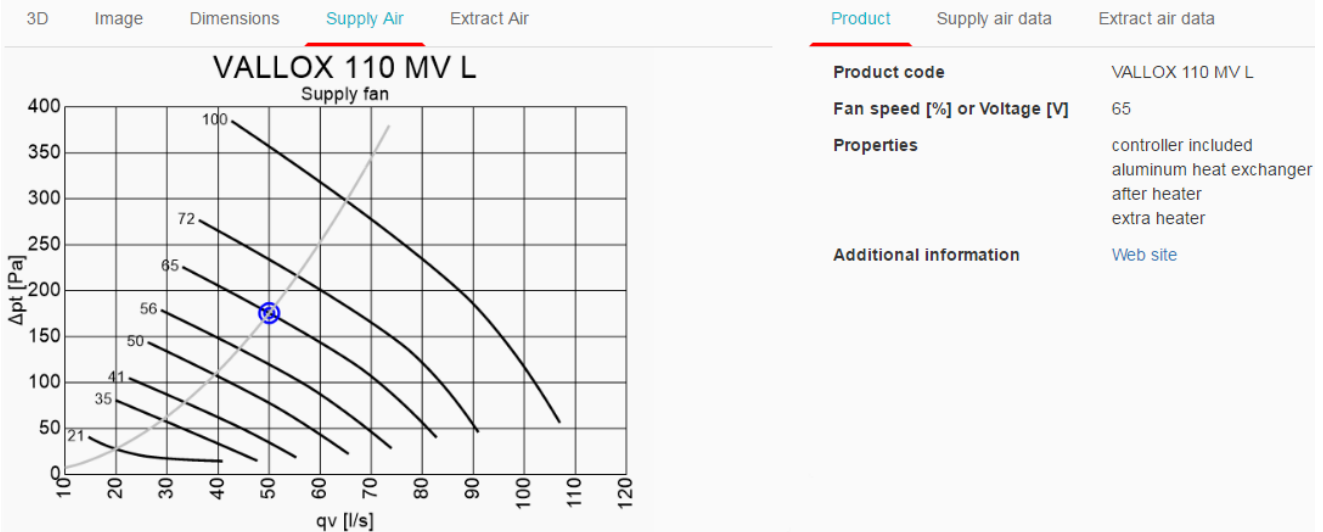

The air handling unit can be inserted to MagiCAD or Revit by clicking the "Insert" button.

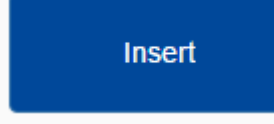

Please not that Vallox 121 air handling unit contains more than four duct connections. When these air handling units are added to MagiCAD for Revit, only four duct connections can be connected to the ducts. This is a limitation of the current MagiCAD version.